## Printing Postage Through USPS

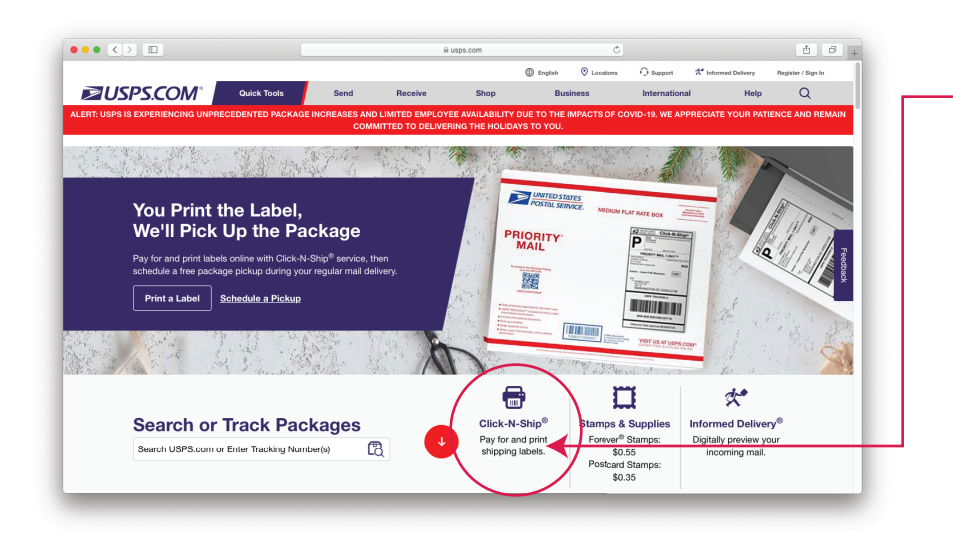

1) From the USPS homepage, select "Click-N-Ship".

You can also find the "Click-N-Ship" option through the "Send" link on the top toolbar.

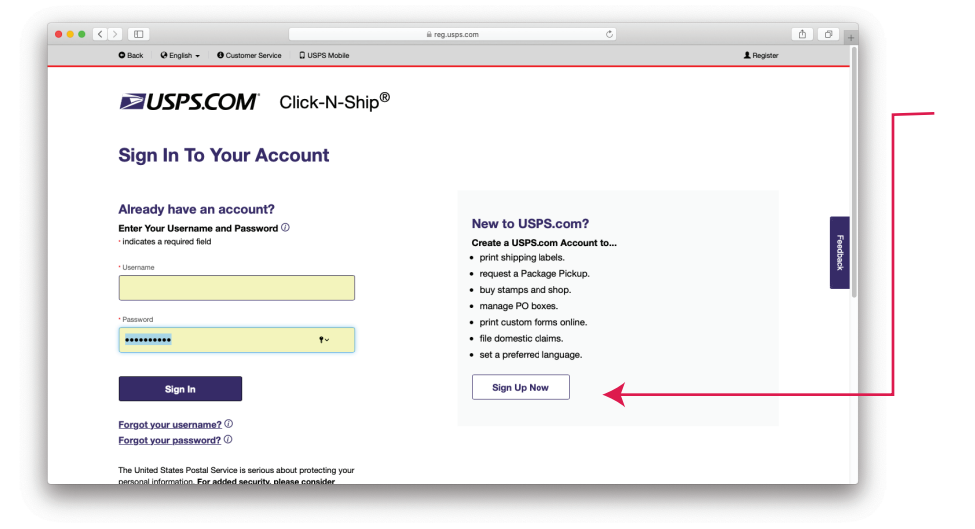

2) You will be prompted to enter your username and password.

If you do not have an account, create a new one by selecting "sign up now".

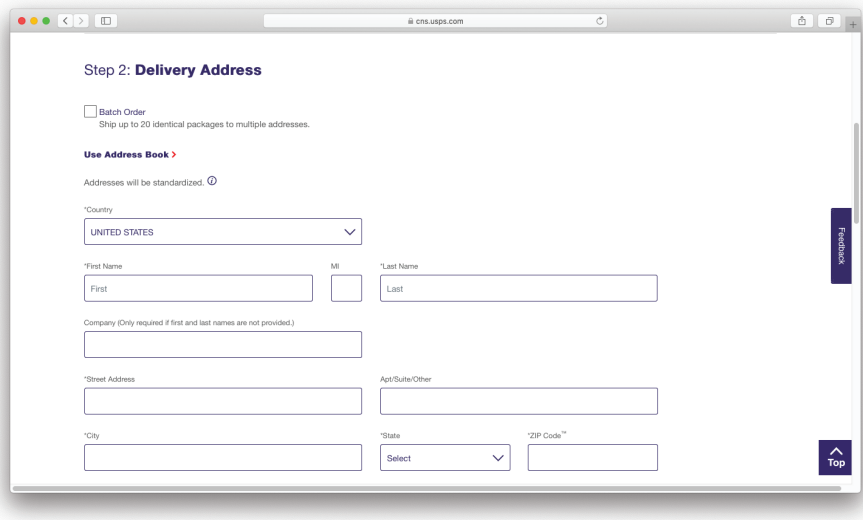

3) Once you are logged in to the system, enter in the return address and where the package should be sent to.

The return address will be: Garmenta Apparel 110 E Whisperwood Circle Hendersonville, NC 28791

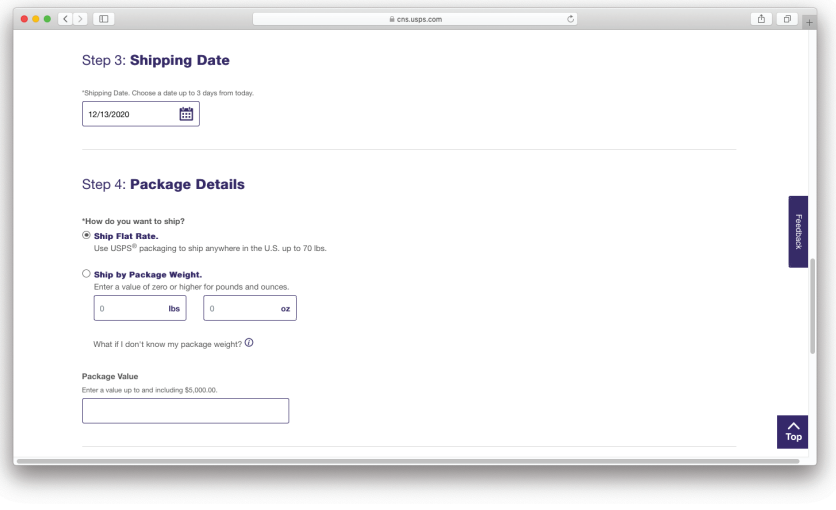

4) Enter in your package details. I recommend flat rate options, as click and ship doesn't give much of a discount with actual weight and dimensions.

5) Select your service type that best describes your packaging and a rate that fits your budget.

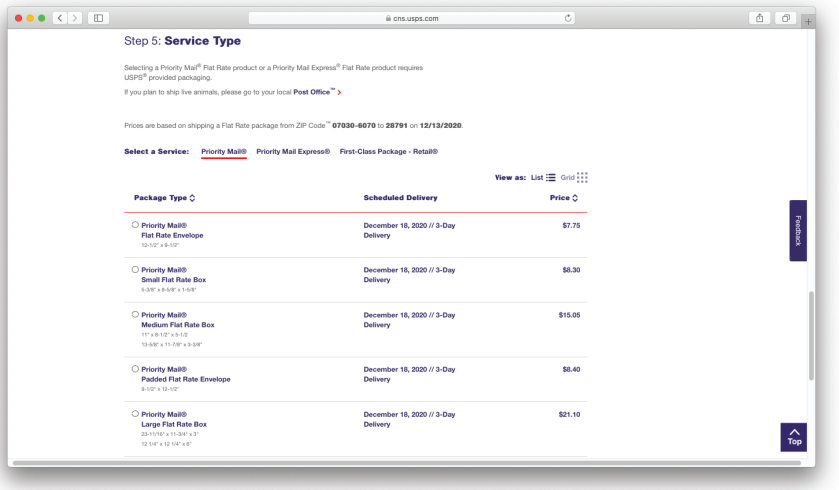

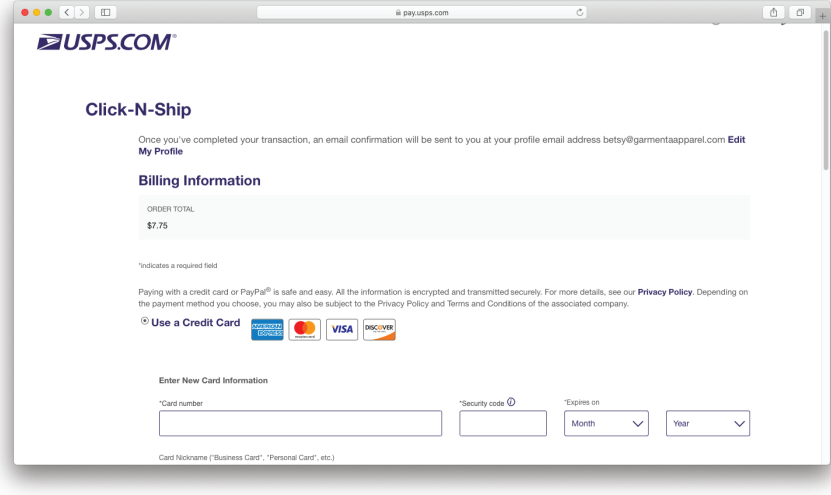

6) Enter in your billing information. There is even a Paypal option the further down you scroll.

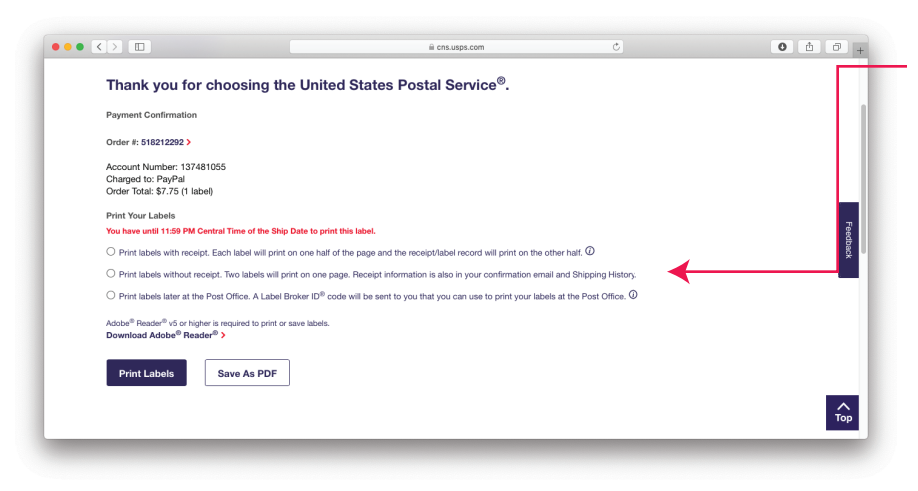

7) Once payment is processed, select "print labels without reciept". (Be sure to scroll down to select your label.)

From here you can select "Save as PDF" or "Print label". If you select PDF, this will automati-

cally place the PDF in the location on your computer that you have specifed for downloads.

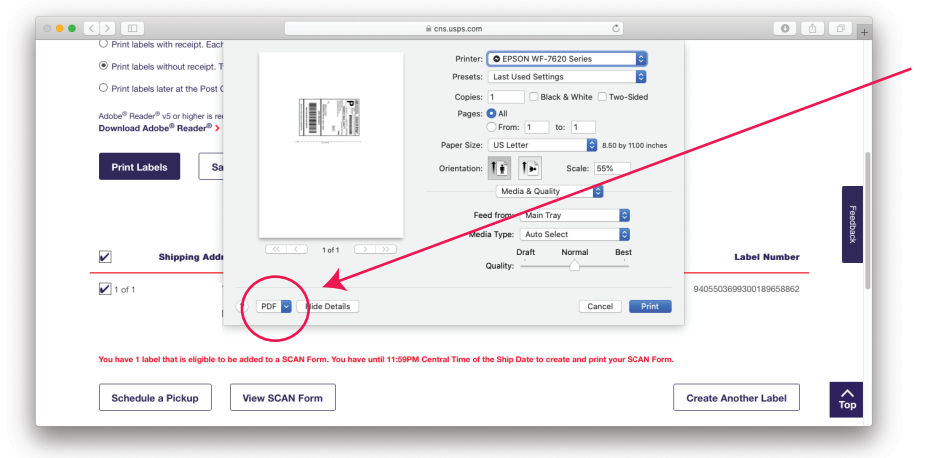

8) If you select "Print" you still have the

option to save as a PDF.

Look for the tiny dropdown box that says "PDF

Click on the drawer and select "save as PDF".

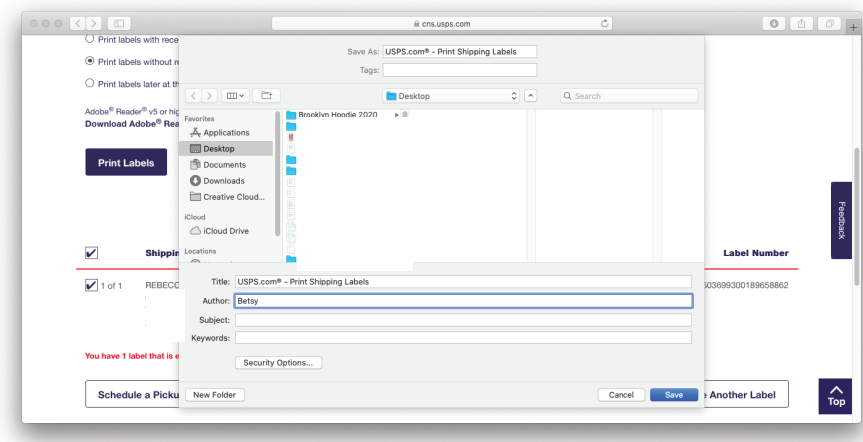

9) From here, a window will open, asking where you would like to save your label.

10) Once you have your PDF shipping label, email it to us.

## Thank you for your help with this!